# 入学手続登録ガイド【特別選抜用】

### 【入学手続期間】 ※は入学手続サイトでの登録期間

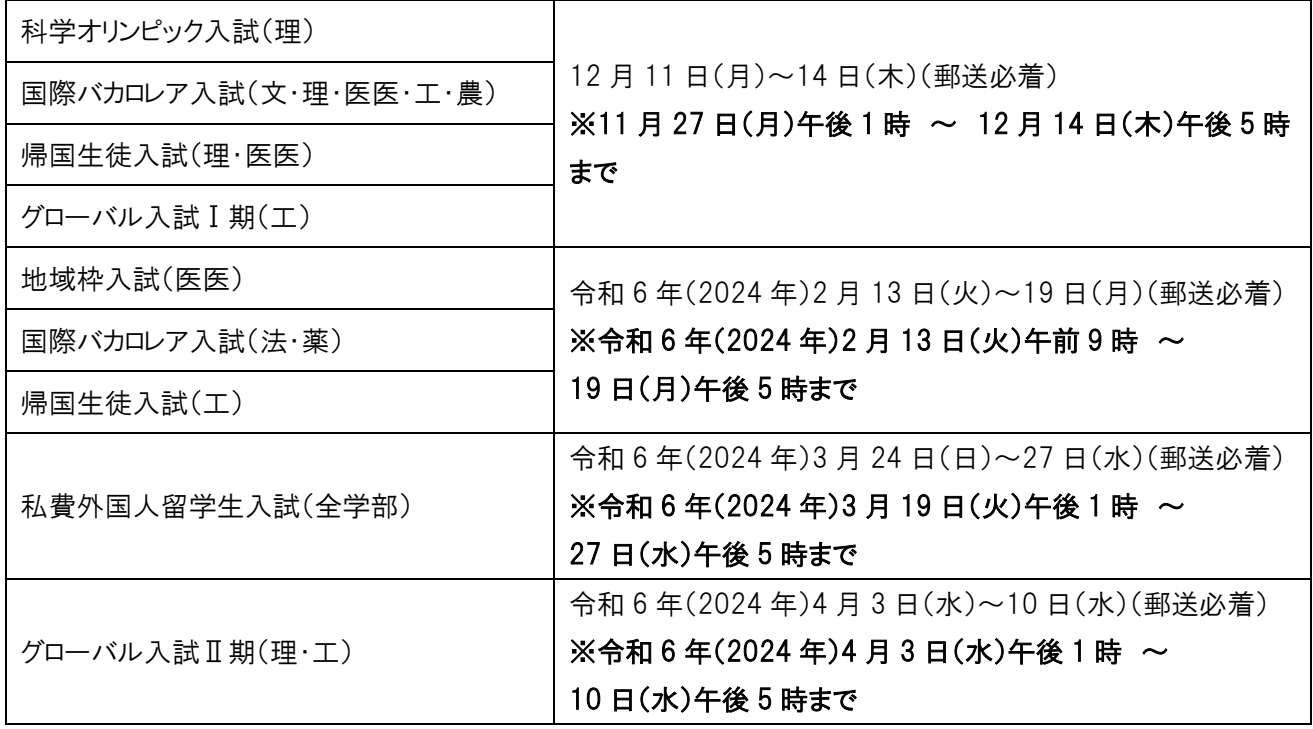

○入学手続サイトでの登録後、入学手続書類の郵送が必要です。入学手続期間中に書留郵便が本学に到着する ように入学手続書類を郵送してください。

〇パソコン、スマートフォンから登録可能です。

〇推奨ブラウザは、Google Chrome、Microsoft Edge、Mozilla Firefox、Apple Safari のそれぞれ最新版です。 事前にアップデートしてから登録を行ってください。

#### 1.事前準備

事前に、以下の 3 点について準備してください。

〇入学料の支払いをしたことのわかる書類の写しの画像データ(入学料納付済みの方)

〇学生証用写真データ

〇初修語履修希望(第 3 希望まで)

入学手続案内(13頁)及[び高度教養教育・学生支援機構](http://www.ccle.ihe.tohoku.ac.jp/initial-lang/) 言語・文化教育センタ[ーのホームページを](http://www.ccle.ihe.tohoku.ac.jp/initial-lang/)確認してくだ さい。

2.ログイン

「受験記号番号」及び「入学手続サイト用パスワード」を入力して「ログイン」ボタンをクリックしてください。「入学手続サイト 用パスワード」は TAO 出願サイトで確認してください。

## 【ログイン画面】

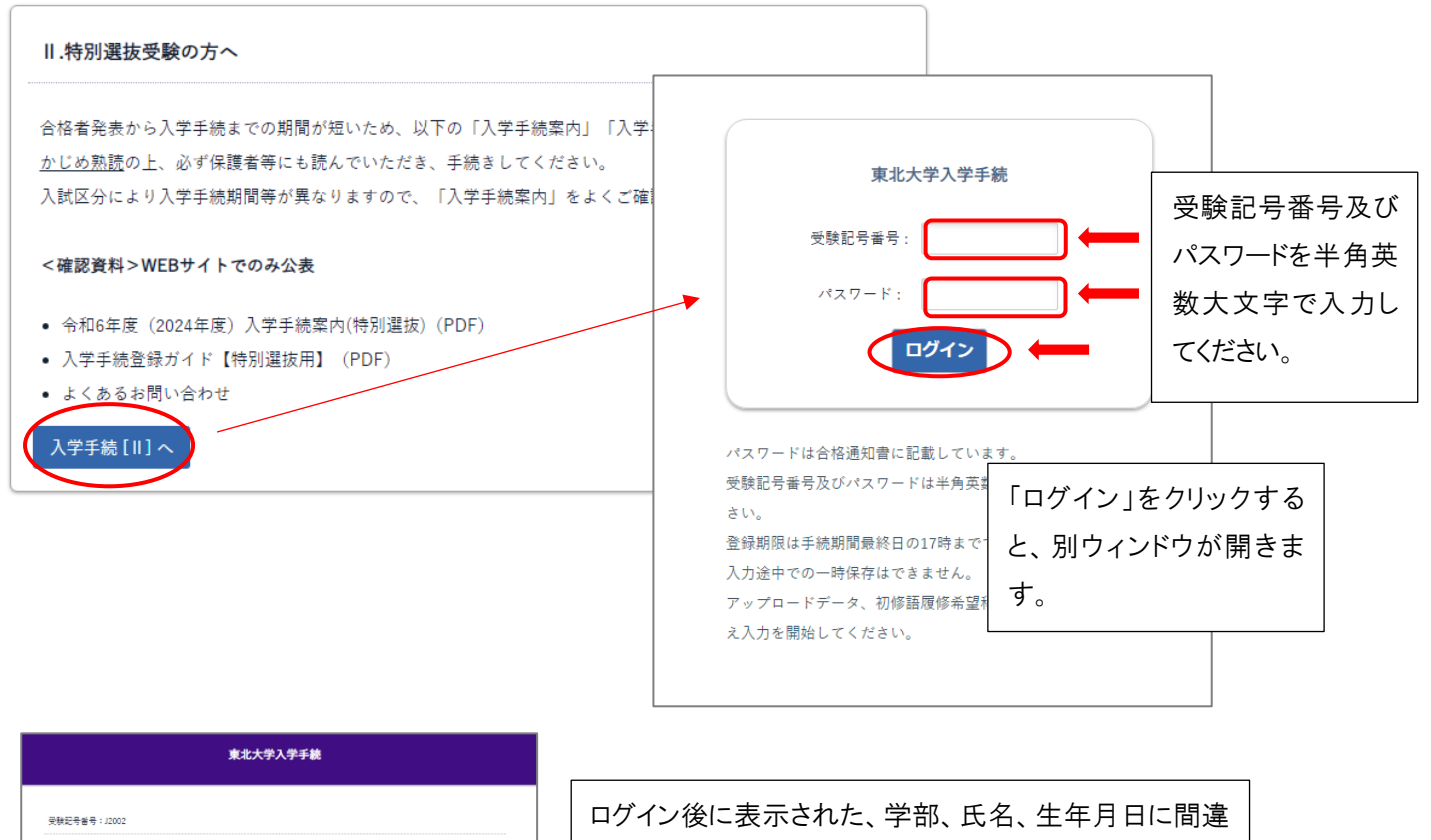

学部:法学部 氏名:青葉21花子21 (アオバ21ハナコ21) 生年月日: 2001年3月17日 - 入学料納付状況

いがないか確認してください。

# 3.入力

以下の項目について、入力してください。

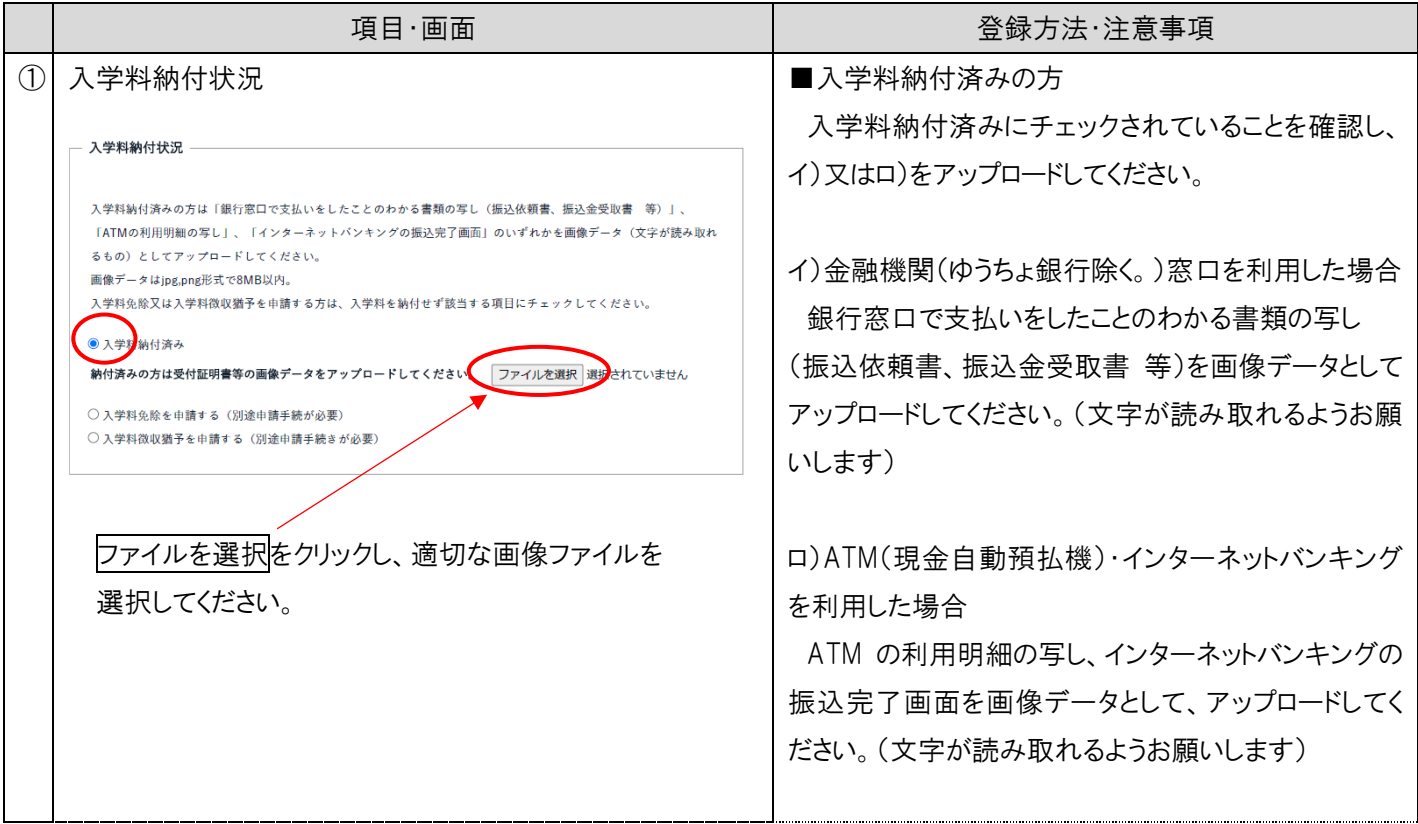

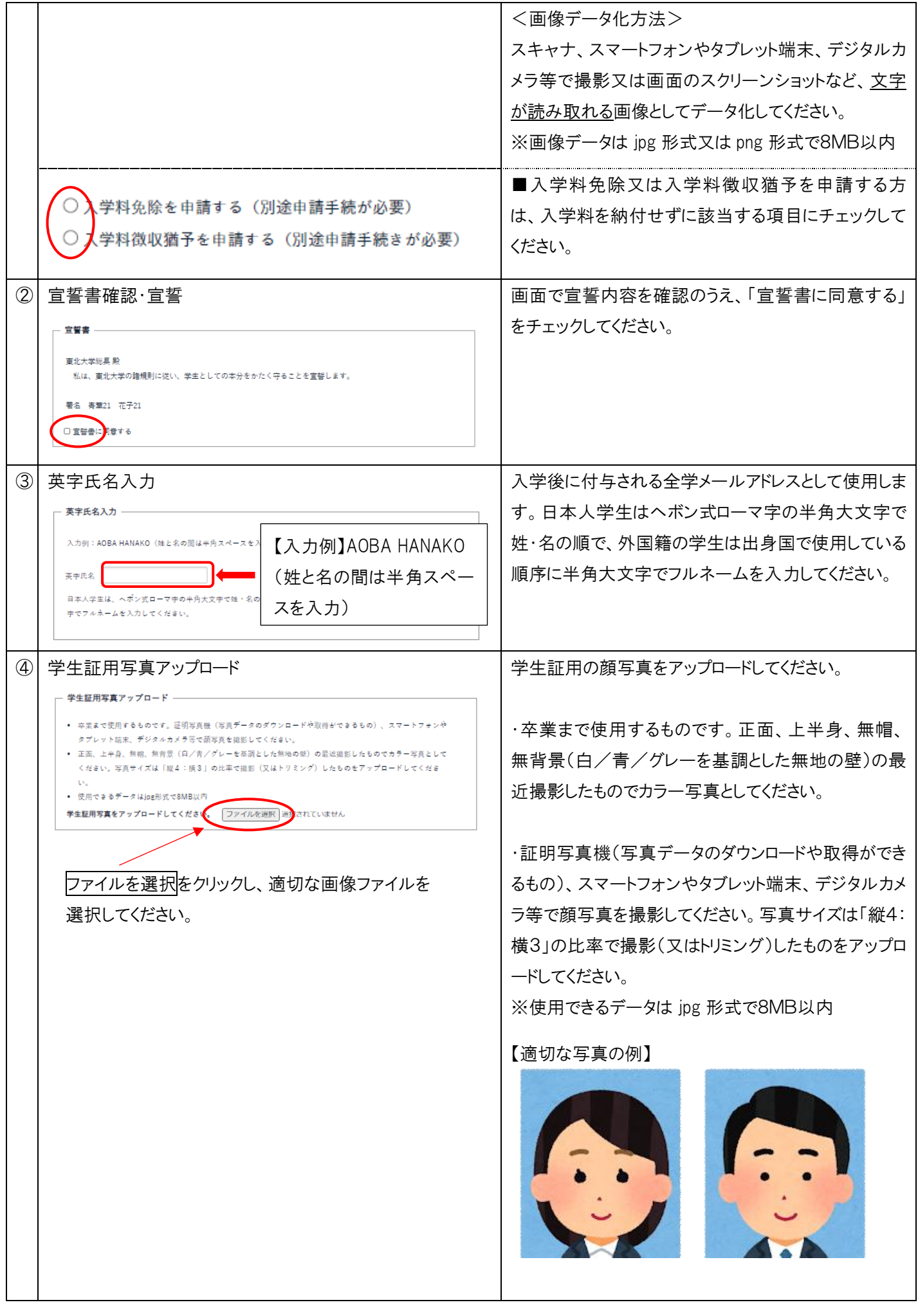

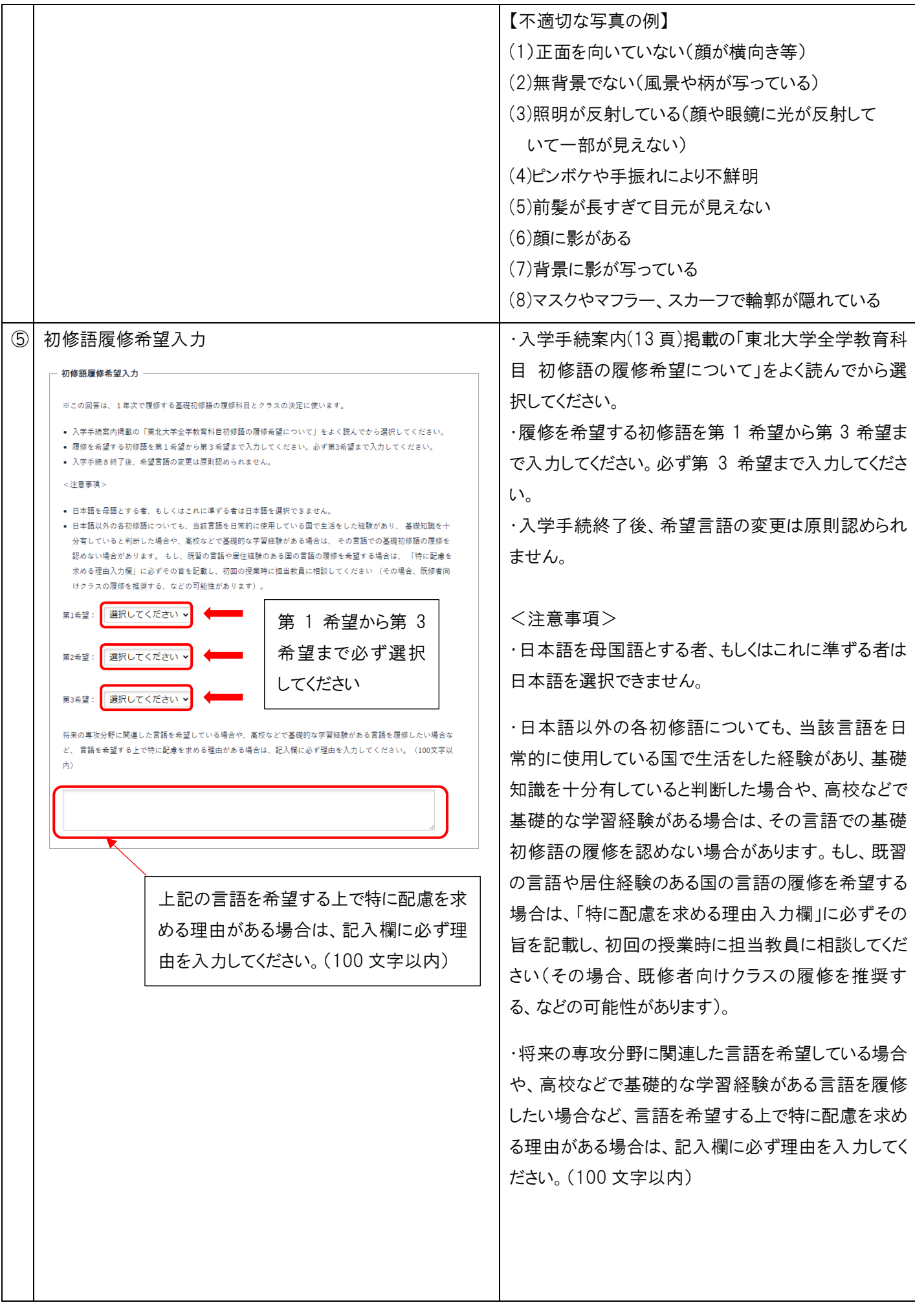

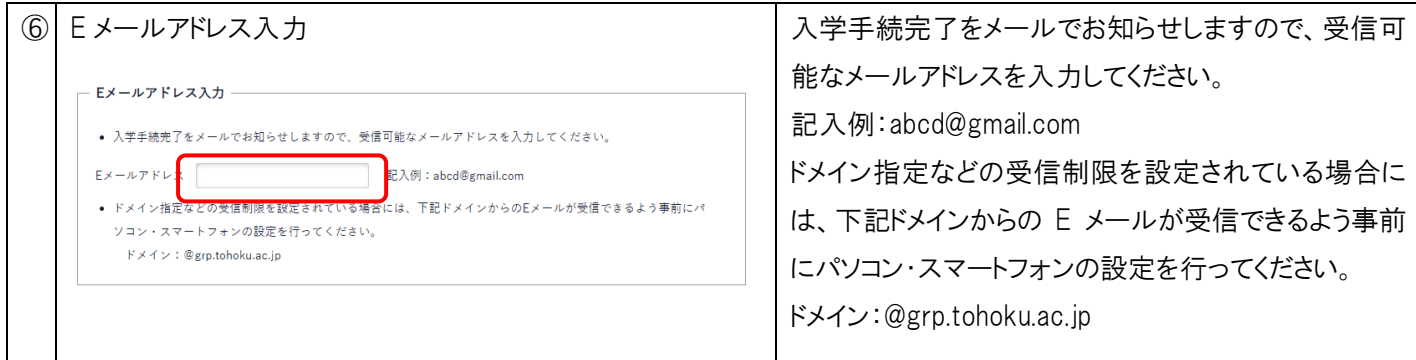

## 4.登録

全ての入力が完了しましたら、<mark>確認</mark>ボタンをクリックしてください。画面で入力内容をよく確認し、間違いがなければ<mark>登録</mark> ボタンをクリックします。内容を変更したい場合は、<mark>戻る</mark>ボタンで該当箇所を修正してください。

※登録後は内容の修正が出来ませんので、十分に確認してください。

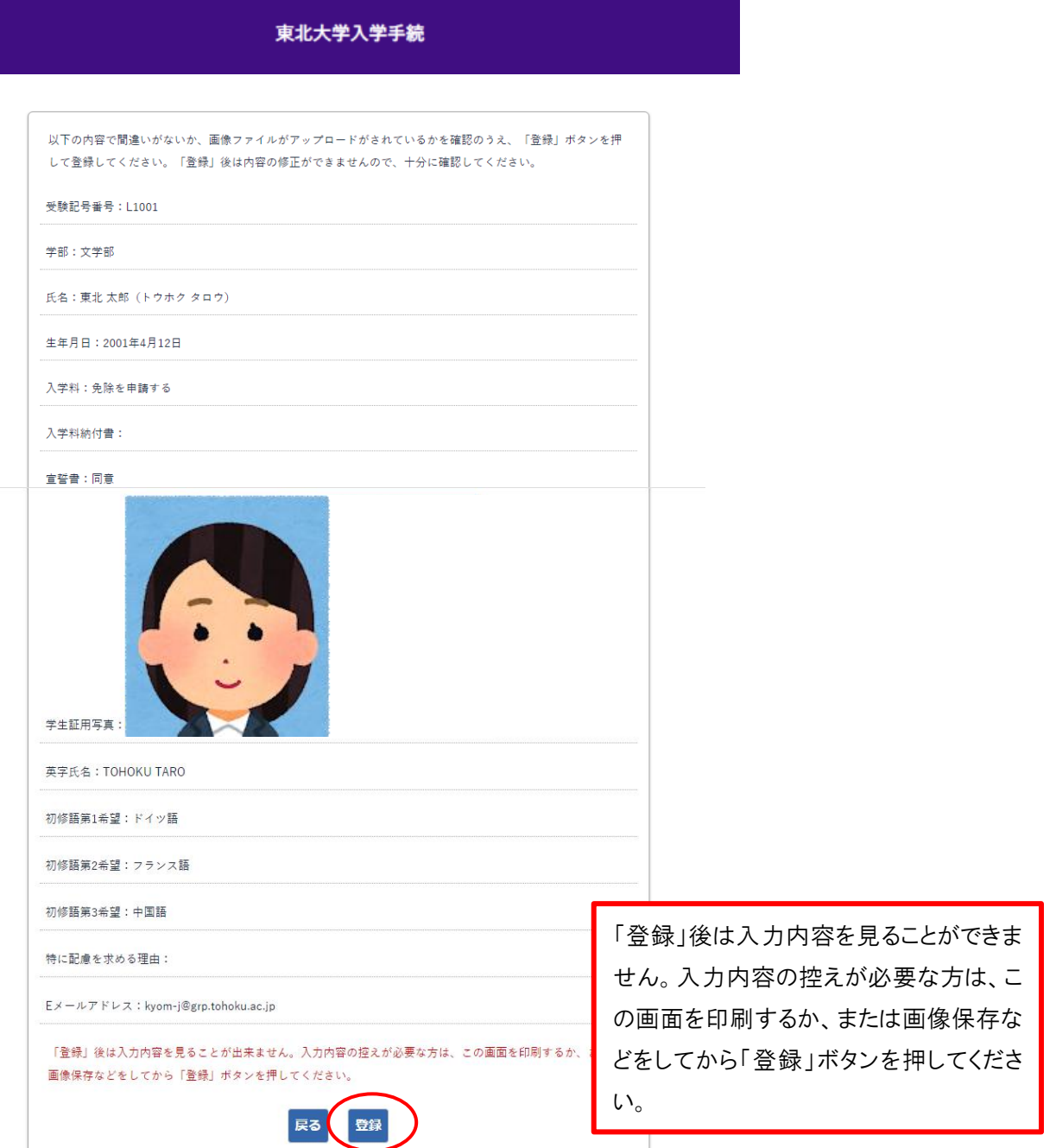

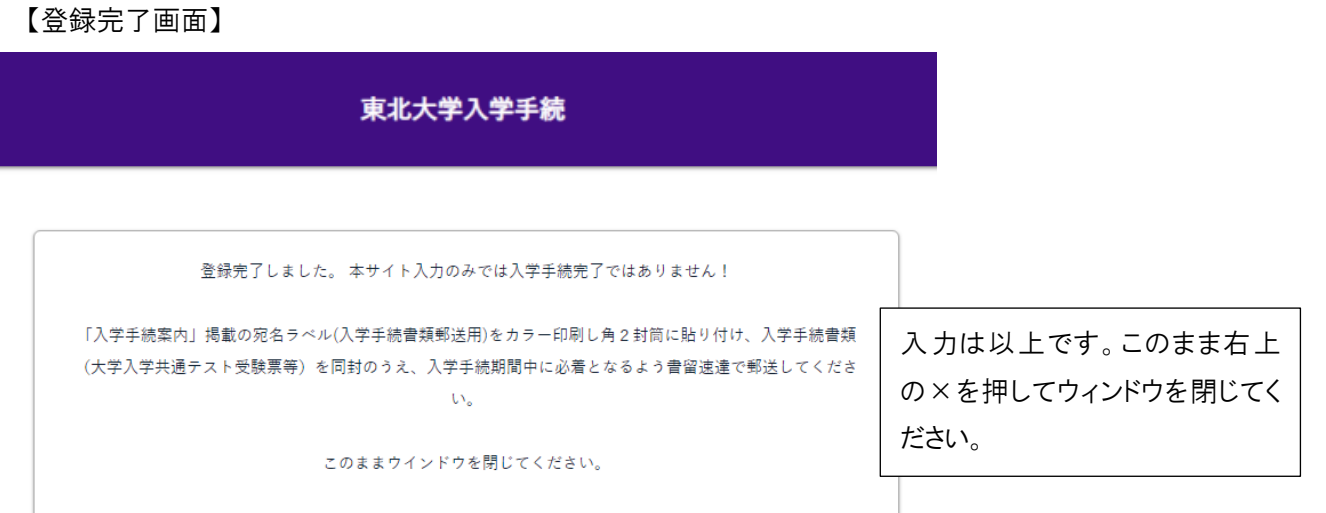

5.郵送

入学手続サイトでの登録・データアップロードが完了しましたら、宛名ラベル(「入学手続案内」添付資料<①入学手続書 類郵送用>)をカラー印刷し角2封筒に貼り付け、6 頁(表 1)の入学手続書類(大学入学共通テスト受験票等)を同封のう え、入学手続期間中に必着となるよう書留速達で郵送してください。